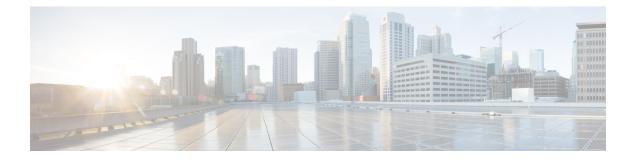

# **Configuring Communication Services**

This chapter includes the following sections:

- Configuring HTTP, page 1
- Configuring SSH, page 3
- Configuring the XML API, page 4
- Configuring IPMI, page 6
- Configuring SNMP, page 8

# **Configuring HTTP**

## **Before You Begin**

1

#### Procedure

- **Step 1** In the Navigation pane, click the Admin tab.
- Step 2 On the Admin tab, click Communications Services.
- Step 3 In the Communications Services pane, click the Communication Services tab.

#### Figure 1: Communication Services Tab

| cisco Integ | grated Management Controller CIMC Hostname: USS6_USS7<br>Logged in as: admin@10.154.164.172                                                                                           | Log Ou      |
|-------------|----------------------------------------------------------------------------------------------------|-------------|
| CISCO       | SH Properties         SH Properties         Max Sessions: 4         Active Sessions: 1         SH Properties         SH Properties         Max Sessions: 4         Active Sessions: 1 |             |
|             | Save Changes Re                                                                                                    | eset Values |

#### **Step 4** In the **HTTP Properties** area, update the following properties:

| Name                                        | Description                                                                                                    |  |  |  |
|---------------------------------------------|----------------------------------------------------------------------------------------------------|--|--|--|
| HTTP/S Enabled check box                    | Whether HTTP and HTTPS are enabled on the CIMC.                                                                                                    |  |  |  |
| Redirect HTTP to HTTPS<br>Enabled check box | If enabled, all attempts to communicate via HTTP are redirected to the equivalent HTTPS address.                                                                                  |  |  |  |
|                                             | We strongly recommend that you enable this option if you enable HTTP.                                                                                                    |  |  |  |
| HTTP Port field                             | The port to use for HTTP communication. The default is 80.                                                                                                    |  |  |  |
| HTTPS Port field                            | The port to use for HTTPS communication. The default is 443                                                                                                    |  |  |  |
| Session Timeout field                       | The number of seconds to wait between HTTP requests before the CIMC times out and terminates the session.<br>Enter an integer between 60 and 10,800. The default is 1800 seconds. |  |  |  |
| Max Sessions field                          | The maximum number of concurrent HTTP and HTTPS sessions allowed<br>on the CIMC.<br>This value may not be changed.                                                                |  |  |  |

| Name                  | Description                                                          |  |  |
|-----------------------|----------------------------------------------------------------------|--|--|
| Active Sessions field | The number of HTTP and HTTPS sessions currently running on the CIMC. |  |  |

Step 5 Click Save Changes.

# **Configuring SSH**

#### **Before You Begin**

You must log in as a user with admin privileges to configure SSH.

## Procedure

- **Step 1** In the Navigation pane, click the Admin tab.
- Step 2 On the Admin tab, click Communications Services.
- Step 3 In the Communications Services pane, click the Communication Services tab.

#### Figure 2: Communication Services Tab

| cisco Cisco Integ | rated Management Controller Coged in as: addr<br>Loged in as: addr                                                                                                    | se_user<br>min@10.154.164.172<br>Log Out |
|-------------------|----------------------------------------------------------------------------------------------------|------------------------------------------|
| Cisco Cisco Integ | Setter Management Controller     Loged in str. addr       Communications Services     Communications Services       Interpretation     State       Mill API Enabled:     Mill API Enabled:       Mill API Enabled:     Mill API Enabled:       Mill API Enabled:     Mill API Enabled:       Mill API Enabled:     Mill API Enabled:       Mill API Enabled:     Mill API Enabled:       Mill API Enabled:     Mill API Enabled:       Mill API Enabled:     Mill API Enabled:       Mill API Enabled:     Mill API Enabled:       Mill API Enabled:     Mill API Enabled:       Mill API Enabled:     Mill API Enabled:       Mill API Enabled:     Mill API Enabled:       Mill API Enabled:     Mill API Enabled:       Mill API Enabled:     Mill API Enabled:       Mill API Enabled:     Mill API Enabled:       Shif Properties     Enabled:       Shif Properties     Seconds       Shif Properties     Seconds       Max Seconds:     4       Adver Sessions:     1 |                                          |
|                   |                                                                                                    | Save Changes Reset Values                |

**Step 4** In the **SSH Properties** area, update the following properties:

| Name                  | Description                         |  |  |
|-----------------------|-------------------------------------|--|--|
| SSH Enabled check box | Whether SSH is enabled on the CIMC. |  |  |

| Name                  | Description                                                                                 |
|-----------------------|---------------------------------------------------------------------------------------------|
| SSH Port field        | The port to use for secure shell access. The default is 22.                                 |
| SSH Timeout field     | The number of seconds to wait before the system considers an SSH request to have timed out. |
|                       | Enter an integer between 60 and 10,800. The default is 1,800 seconds.                       |
| Max Sessions field    | The maximum number of concurrent SSH sessions allowed on the CIMC.                          |
|                       | This value may not be changed.                                                              |
| Active Sessions field | The number of SSH sessions currently running on the CIMC.                                   |

Step 5 Click Save Changes.

# **Configuring the XML API**

## **XML API for the CIMC**

The Cisco CIMC XML application programming interface (API) is a programmatic interface to the CIMC for the E-Series Server. The API accepts XML documents through HTTP or HTTPS.

For detailed information about the XML API, see the CIMC XML API Programmer's Guide for Cisco UCS E-Series Servers.

## **Enabling the XML API**

### **Before You Begin**

#### Procedure

- **Step 1** In the Navigation pane, click the Admin tab.
- Step 2 On the Admin tab, click Communications Services.
- Step 3 In the Communications Services pane, click the Communication Services tab.

#### Figure 3: Communication Services Tab

| cisco Cisco Integ                                                                                                    | rated Management Controller                                                                                                    | CIMC Hostname: UCS@_US@<br>Logged in as: admin@10.154.164.172 | Log O       |
|----------------------------------------------------------------------------------------------------|----------------------------------------------------------------------------------------------------|---------------------------------------------------------------|-------------|
| Cisco Cisco Cince<br>Veral Server Status<br>Cool<br>User Management<br>Network<br>Certifications Service<br>Certifications Service<br>Cerifications Service<br>Ce | Second       Second         Second       Second         Max Second       Second         Second       Second         Second       Second         Second       Second         Second       Second         Second       Second         Second       Second         Second       Second         Second       Second         Max Second       Second         Second       Second         Second       Second         Max Second       Second         Max Second       Second         Second       Second         Second       Second         Second       Second         Second       Second         Second       Second         Second       Second         Second       Second         Second       Second         Second       Second         Second       Second         Second       Second         Second       Second         Adve Second       Second         Adve Second       Second         Second       Second         Second       Second | Lõgged in as: admin#10.154.164.172                            |             |
|                                                                                                    |                                                                                                    | Save Changes                                                  | eset Values |

#### Step 4 In the XML API Properties area, update the following properties:

| Name                                                                   | Description                                                                                          |
|------------------------------------------------------------------------|----------------------------------------------------------------------------------------------------|
| XML API Enabled check boxWhether API access is allowed on this server. |                                                                                                    |
| Max Sessions field                                                     | The maximum number of concurrent API sessions allowed on the CIMC.<br>This value may not be changed. |
| Active Sessions field                                                  | The number of API sessions currently running on the CIMC.                                            |

## Step 5 Click Save Changes.

347395

# **Configuring IPMI**

## **IPMI** over LAN

Intelligent Platform Management Interface (IPMI) defines the protocols for interfacing with a service processor embedded in a server platform. This service processor is called a Baseboard Management Controller (BMC) and resides on the server motherboard. The BMC links to a main processor and other on-board elements using a simple serial bus.

During normal operations, IPMI lets a server operating system obtain information about system health and control system hardware. For example, IPMI enables the monitoring of sensors, such as temperature, fan speeds and voltages, for proactive problem detection. If the server temperature rises above specified levels, the server operating system can direct the BMC to increase fan speed or reduce processor speed to address the problem.

## **Configuring IPMI over LAN**

Configure IPMI over LAN when you want to manage the CIMC with IPMI messages.

#### **Before You Begin**

#### Procedure

- **Step 1** In the Navigation pane, click the Admin tab.
- Step 2 On the Admin tab, click Communications Services.
- Step 3 In the Communications Services pane, click the Communication Services tab.

#### Figure 4: Communication Services Tab

| cisco Cisco Integ                                                                                                    | rated Management Controller                                                                                                    | CIMC Hostname: UCSE_USEr<br>Logged in as: <b>admin@10.154.164.172</b><br>Log 0 |
|----------------------------------------------------------------------------------------------------|----------------------------------------------------------------------------------------------------|--------------------------------------------------------------------------------|
| Circle Server Status<br>Good<br>Server Admin<br>User Management<br>Network<br>communications Service<br>Certificate Management<br>Circle Log<br>Event Management<br>Urilities | Comunications Services<br>Communications Services<br>HTTP Properties<br>HTTP Pret: 0<br>HTTP Pret: 0<br>HTTP Pret: 43<br>Session Timeout: 1000 seconds<br>Max Sessions: 4<br>Active Sessions: 1<br>SSH Enabled:<br>SSH Enabled:<br>SSH Enabled:<br>SSH Enabled:<br>SSH Enabled:<br>Active Sessions: 4<br>Active Sessions: 4<br>Active Session |                                                                                |
|                                                                                                    |                                                                                                    | Save Changes Reset Values                                                      |

#### Step 4 In the IPMI over LAN Properties area, update the following properties:

| Name                                 | Description                                                                                                    |  |  |  |
|--------------------------------------|----------------------------------------------------------------------------------------------------|--|--|--|
| Enabled check box                    | Whether IPMI access is allowed on this server.                                                                                                    |  |  |  |
| Privilege Level Limit drop-down list | The highest privilege level that can be assigned to an IPMI session on this server. This can be one of the following:                                                                                                    |  |  |  |
|                                      | • <b>read-only</b> —IPMI users can view information but cannot make<br>any changes. If you select this option, IPMI users with the<br>"Administrator", "Operator", or "User" user roles can only create<br>read-only IPMI sessions, regardless of their other IPMI privileges. |  |  |  |
|                                      | • <b>user</b> —IPMI users can perform some functions but cannot perform administrative tasks. If you select this option, IPMI users with the "Administrator" or "Operator" user role can create user and read-only sessions on this server.                                    |  |  |  |
|                                      | • admin—IPMI users can perform all available actions. If you select this option, IPMI users with the "Administrator" user role can create admin, user, and read-only sessions on this server.                                                                                  |  |  |  |
| Encryption Key field                 | The IPMI encryption key to use for IPMI communications.                                                                                                    |  |  |  |

347395

Step 5 Click Save Changes.

# **Configuring SNMP**

## **SNMP**

The Cisco UCS E-Series Servers support the Simple Network Management Protocol (SNMP) for viewing server configuration and status and for sending fault and alert information by SNMP traps. For information on Management Information Base (MIB) files supported by CIMC, see the *MIB Quick Reference for Cisco UCS* at this URL: http://www.cisco.com/en/US/docs/unified\_computing/ucs/sw/mib/reference/UCS\_MIBRef.html.

# **Configuring SNMP Properties**

### **Before You Begin**

You must log in as a user with admin privileges to perform this task.

I

#### Procedure

- **Step 1** In the Navigation pane, click the Admin tab.
- Step 2 On the Admin tab, click Communications Services.
- Step 3 In the Communications Services pane, click the SNMP tab.

#### Figure 5: SNMP Tab

| cisco Cisco Integ            | grated Manageme          | nt Controller                           |                |                         |                    | CIMC Hostname:<br>Logged in as: | ucse_user<br>admin@10.34.209.64<br>Log Out |
|------------------------------|--------------------------|-----------------------------------------|----------------|-------------------------|--------------------|---------------------------------|--------------------------------------------|
| Overall Server Status        | 0   3 3 📕   0 (          | 0                                       |                |                         |                    |                                 |                                            |
| Good                         | Communications Se        | rvices                                  |                |                         |                    |                                 |                                            |
| Server Admin                 | Communication Services   | SNMP                                    |                |                         |                    |                                 |                                            |
| User Management              | SNMP Properties          |                                         | User Settings  | Trap Destinations       |                    |                                 |                                            |
| Network                      | SNMP Enabled:            |                                         | Users          | Trap descinations       | N                  |                                 |                                            |
| Communications Services      | SNMP Port:               | 161                                     |                |                         |                    |                                 |                                            |
| Certificate Management       | Access Community String: |                                         | Select a row t | o configure user Add    | Modify Delete      |                                 |                                            |
| CIMC Log<br>Event Management | SNMP Community Access:   | Disabled                                | ID             | Name                    | Auth Type          | Privacy Typ                     |                                            |
| Firmware Management          | Trap Community String:   | public                                  | 1              |                         |                    |                                 | <u> </u>                                   |
| Utilities                    | System Contact:          | who@where                               | 2              |                         |                    | 8                               |                                            |
|                              |                          | 2 C C C C C C C C C C C C C C C C C C C | 3              |                         | - 4                |                                 |                                            |
|                              | System Location:         | unknown                                 | 4              |                         |                    |                                 |                                            |
|                              |                          |                                         | 6              |                         |                    |                                 |                                            |
|                              |                          |                                         | 7              |                         |                    |                                 |                                            |
|                              |                          |                                         | 8              |                         |                    |                                 |                                            |
|                              |                          |                                         | 9              |                         |                    |                                 |                                            |
|                              |                          |                                         | 10             |                         |                    |                                 |                                            |
|                              |                          |                                         | 11             |                         |                    |                                 |                                            |
|                              |                          |                                         | 12             |                         |                    |                                 |                                            |
|                              |                          |                                         | 13             |                         |                    |                                 |                                            |
|                              |                          |                                         | 14             |                         | 2                  |                                 |                                            |
|                              |                          |                                         | 15             |                         |                    |                                 |                                            |
|                              |                          |                                         | Note: Configur | e all the SNMP setting: | s at once and then | lick on 'Save Cha               | inges' button to apply th                  |
|                              |                          |                                         |                |                         |                    | Save                            | Changes Reset Values                       |

#### **Step 4** In the **SNMP Properties** area, update the following properties:

| Name                          | Description                                                                                                    |  |  |  |
|-------------------------------|----------------------------------------------------------------------------------------------------|--|--|--|
| SNMP Enabled check box        | Whether this server sends SNMP traps to the designated host.                                                                                                    |  |  |  |
|                               | Note After you check this check box, you need to click Save Changes before you can configure SNMP users or traps.                                               |  |  |  |
| SNMP Port field               | The port the server uses to communicate with the SNMP host.<br>This value cannot be changed.                                                                    |  |  |  |
| Access Community String field | The default SNMP v1 or v2c community name or SNMP v3 username CIMC includes on any trap messages it sends to the SNMP host. Enter a string up to 18 characters. |  |  |  |

| Name                        | Description                                                                                            |
|-----------------------------|----------------------------------------------------------------------------------------------------|
| SNMP Community Access       | This can be one of the following:                                                                      |
| drop-down list              | • <b>Disabled</b> —This option blocks access to the information in the inventory tables.               |
|                             | • <b>Limited</b> —This option provides partial access to read the information in the inventory tables. |
|                             | • Full—This option provides full access to read the information in the inventory tables.               |
| Trap Community String field | The name of the SNMP community group to which trap information should be sent.                         |
|                             | Enter a string up to 18 characters.                                                                    |
| System Contact field        | The system contact person responsible for the SNMP implementation.                                     |
|                             | Enter a string up to 64 characters, such as an email address or a name and telephone number.           |
| System Location field       | The location of the host on which the SNMP agent (server) runs.                                        |
|                             | Enter a string up to 64 characters.                                                                    |

## Step 5 Click Save Changes.

#### What to Do Next

Configure SNMP trap settings as described in Configuring SNMP Trap Settings.

# **Configuring SNMP Trap Settings**

## **Before You Begin**

You must log in as a user with admin privileges to disable platform event alerts.

#### Procedure

- **Step 1** In the Navigation pane, click the Admin tab.
- Step 2 On the Admin tab, click Communications Services.
- Step 3 In the Communications Services pane, click the SNMP tab.

#### Figure 6: SNMP Tab

| cisco Cisco Inte                                                                | grated Manageme                                                            | nt Controller |                                          |                         |                                                                                                    | CIMC Hostname:<br>Logged in as: |                           |
|---------------------------------------------------------------------------------|----------------------------------------------------------------------------|---------------|------------------------------------------|-------------------------|----------------------------------------------------------------------------------------------------|---------------------------------|---------------------------|
| Overall Server Status                                                           | ) C   3 3 🗮   0 (                                                          | 0             |                                          |                         |                                                                                                    |                                 |                           |
| Server Admin                                                                    | Communications Second                                                      |               |                                          |                         |                                                                                                    |                                 |                           |
| User Management<br>Network<br>Communications Services<br>Certificate Management | SNMP Properties<br>SNMP Enabled:<br>SNMP Port:<br>Access Community String: | 774           | User Settings<br>Users<br>Select a row 1 | Trap Destinations       | Modify Delete                                                                                                    |                                 | ]                         |
| CIMC Log                                                                        |                                                                            | [a            | ID                                       | Name                    | Auth Type                                                                                                    | Privacy Type                    |                           |
| Event Management                                                                | SNMP Community Access:                                                     | Disabled 0    | 1                                        | Nume                    | Hourithe                                                                                                    | Pillingel 11                    |                           |
| irmware Management                                                              | Trap Community String:                                                     | public        | 2                                        |                         |                                                                                                    | 0.0                             |                           |
| blities                                                                         | System Contact:                                                            | who@where     | 3                                        |                         |                                                                                                    |                                 |                           |
|                                                                                 | System Location:                                                           | unknown       | 4                                        |                         |                                                                                                    |                                 |                           |
|                                                                                 |                                                                            | (             | 5                                        |                         |                                                                                                    |                                 |                           |
|                                                                                 |                                                                            |               | 6                                        |                         | 1                                                                                                    |                                 |                           |
|                                                                                 |                                                                            |               | 7                                        |                         | A                                                                                                    |                                 |                           |
|                                                                                 |                                                                            |               | 8                                        |                         | a de la companya de la companya de la | 2                               |                           |
|                                                                                 |                                                                            |               | 9                                        |                         |                                                                                                    |                                 |                           |
|                                                                                 |                                                                            |               | 10                                       |                         |                                                                                                    |                                 |                           |
|                                                                                 |                                                                            |               | 11                                       |                         |                                                                                                    |                                 |                           |
|                                                                                 |                                                                            |               | 12                                       |                         |                                                                                                    |                                 |                           |
|                                                                                 |                                                                            |               | 13                                       |                         |                                                                                                    |                                 |                           |
|                                                                                 |                                                                            |               | 14                                       |                         | 2                                                                                                    |                                 |                           |
|                                                                                 |                                                                            |               | 15                                       |                         |                                                                                                    |                                 |                           |
|                                                                                 |                                                                            |               | Note: Configur                           | e all the SNMP settings | at once and then c                                                                                                    | lick on 'Save Cha               | inges' button to apply th |
|                                                                                 |                                                                            |               |                                          |                         |                                                                                                    | Save                            | Changes Reset Values      |

Step 4 Click on Trap Destinations tab.

I

**Step 5** In the **Trap Destinations** area, you can do one of the following:

- To modify the trap destination information, select a row that is enabled, and then click **Modify**.
- To configure a new trap destination, select a row, and then click Add.
- **Note** If the fields are not highlighted, select **Enabled**.
- **Step 6** In the **Trap Details** dialog box, complete the following fields:

| Name              | Description                                             |
|-------------------|---------------------------------------------------------|
| ID field          | The trap destination ID. This value cannot be modified. |
| Enabled check box | If checked, then this trap is active on the server.     |

| Name                        | Description                                                                                                    |
|-----------------------------|----------------------------------------------------------------------------------------------------|
| SNMP Version drop-down list | The SNMP version and model used for the trap. This can be one of the following:                                              |
|                             | • V1                                                                                                    |
|                             | • V2                                                                                                    |
|                             | • V3                                                                                                    |
| Trap Type radio button      | If you select <b>V2</b> for the version, this is the type of trap to send. This can be one of the following:                 |
|                             | • <b>Trap</b> : If this option is chosen, the trap will be sent to the destination but you do not receive any notifications. |
|                             | • <b>Inform</b> : When this option is chosen, you will receive a notification when a trap is received at the destination.    |
| User drop-down list         | The drop-down list displays all available users, select a user from the list.                                                |
| Destination IP field        | The IP address to which SNMP trap information is sent.                                                                       |

Step 7 Click Save Changes.

Step 8 To delete a trap destination, select the row, and then click Delete. Click OK in the confirmation prompt.

# Sending an SNMP Test Trap Message

## **Before You Begin**

You must log in as a user with admin privileges to perform this task.

#### **Procedure**

- **Step 1** In the Navigation pane, click the Admin tab.
- Step 2 On the Admin tab, click Communications Services.
- Step 3 In the Communications Services pane, click the SNMP tab.

#### Figure 7: SNMP Tab

| cisco Cisco Inte                        | grated Manageme          | nt Controller |                |                        |                      | CIMC Hostname:<br>Logged in as: | ucse_user<br>admin@10.34.209.64<br>Log Out |
|-----------------------------------------|--------------------------|---------------|----------------|------------------------|----------------------|---------------------------------|--------------------------------------------|
| Overall Server Status                   | ן 🕹 🕹 🔳 🕘 🕯              | 0             |                |                        |                      |                                 |                                            |
| Good                                    | Communications Se        |               |                |                        |                      |                                 |                                            |
| Server Admin                            | Communication Services   |               |                |                        |                      |                                 |                                            |
| User Management                         | SNMP Properties          | -             | C              |                        |                      |                                 |                                            |
| Network                                 | SNMP Enabled:            |               | User Settings  | Trap Destinations      |                      |                                 |                                            |
| Communications Services                 | SNMP Port:               | 161           | Users          |                        |                      |                                 |                                            |
| Certificate Management                  | Access Community String: |               | Select a row t | to configure user Add  | Modify Delete        |                                 |                                            |
| CIMC Log                                | SNMP Community Access:   | Disabled      | ID             | Name                   | Auth Type            | Privacy Typ                     |                                            |
| Event Management<br>Firmware Management | Trap Community String:   | public        | 1              |                        |                      |                                 |                                            |
| Utilities                               |                          |               | 2              |                        |                      |                                 |                                            |
|                                         | System Contact:          | who@where     | 3              |                        |                      |                                 |                                            |
|                                         | System Location:         | unknown       | 4              |                        |                      |                                 |                                            |
|                                         |                          |               | 5              |                        |                      | _                               |                                            |
|                                         |                          |               | 6              |                        |                      |                                 |                                            |
|                                         |                          |               | 7              |                        |                      |                                 |                                            |
|                                         |                          |               | 8              |                        |                      |                                 |                                            |
|                                         |                          |               | 10             |                        |                      |                                 |                                            |
|                                         |                          |               | 11             |                        |                      | -                               |                                            |
|                                         |                          |               | 12             |                        |                      |                                 |                                            |
|                                         |                          |               | 13             |                        |                      |                                 |                                            |
|                                         |                          |               | 14             |                        |                      |                                 |                                            |
|                                         |                          |               | 15             |                        |                      |                                 |                                            |
|                                         |                          |               | Note: Configur | e all the SNMP setting | s at once and then o | lick on 'Save Cha               | anges' button to apply th                  |
|                                         |                          |               |                |                        |                      | Save                            | Changes Reset Values                       |

Step 4 Click the SNMP tab, and then click on the Trap Destinations tab.

- Step 5 In the Trap Destinations area, select the row of the desired SNMP trap destination.
- Step 6Click Send SNMP Test Trap.<br/>An SNMP test trap message is sent to the trap destination.
  - **Note** The trap must be configured and enabled in order to send a test message.

# **Configuring SNMP Users**

I

### **Before You Begin**

#### Procedure

- **Step 1** In the Navigation pane, click the Admin tab.
- Step 2 On the Admin tab, click Communications Services.
- Step 3 In the Communications Services pane, click the SNMP tab.

#### Figure 8: SNMP Tab

| cisco Cisco Integ                       | grated Manageme          | nt Controller |                |                         |                     | CIMC Hostname:<br>Logged in as: | ucse_user<br>admin@10.34.209.64<br>Log Out |
|-----------------------------------------|--------------------------|---------------|----------------|-------------------------|---------------------|---------------------------------|--------------------------------------------|
| Overall Server Status                   | 0 1 3 3 🔳 1 0            | 0             |                |                         |                     |                                 |                                            |
| Good                                    | Communications Se        | ervices       |                |                         |                     |                                 |                                            |
| Server Admin                            | Communication Services   |               |                |                         |                     |                                 |                                            |
| User Management                         | SNMP Properties          |               | User Settings  | 2                       |                     |                                 |                                            |
| Network                                 | SNMP Enabled:            |               |                | Trap Destinations       | 1                   |                                 |                                            |
| Communications Services                 | SNMP Port:               | 161           | Users          |                         |                     |                                 |                                            |
| Certificate Management                  | Access Community String: |               | Select a row   | to configure user Add   | Modify Delete       |                                 |                                            |
| CIMC Log                                | SNMP Community Access:   | Disabled      | ID             | Name                    | Auth Type           | Privacy Type                    |                                            |
| Event Management<br>Firmware Management | Trap Community String:   | public        | 1              |                         |                     |                                 |                                            |
| Utilities                               | System Contact:          | who@where     | 2              |                         |                     | 1                               |                                            |
|                                         |                          |               | 3              |                         | - 4                 |                                 |                                            |
|                                         | System Location:         | unknown       | 4              |                         |                     |                                 |                                            |
|                                         |                          |               | 5              |                         | -                   | -                               |                                            |
|                                         |                          |               | 6              |                         |                     |                                 |                                            |
|                                         |                          |               | 8              |                         |                     |                                 |                                            |
|                                         |                          |               | 9              |                         |                     |                                 |                                            |
|                                         |                          |               | 10             |                         |                     |                                 |                                            |
|                                         |                          |               | 11             |                         |                     |                                 |                                            |
|                                         |                          |               | 12             |                         |                     |                                 |                                            |
|                                         |                          |               | 13             |                         |                     |                                 |                                            |
|                                         |                          |               | 14             |                         |                     |                                 |                                            |
|                                         |                          |               | 15             |                         |                     |                                 |                                            |
|                                         |                          |               | Note: Configur | e all the SNMP settings | at once and then cl | ick on 'Save Cha                | nges' button to apply th                   |
|                                         |                          |               |                |                         |                     | Save C                          | hanges Reset Values                        |

- **Step 4** Enable SNMP if it is not enabled. In the SNMP Properties area, check the SNMP Enabled check box, and then click Save Changes.
- Step 5 Under the User Settings tab in the Users area, do one of the following:
  - Select an existing user from the table and click Modify.

• Click Add to create a new user. The SNMP User Details dialog box appears.

## Figure 9: SNMP User Details Dialog Box

| SNMP User Details         | Ø                           |
|---------------------------|-----------------------------|
| Shiff User Details        |                             |
| SNMPV3 Users Properties-  |                             |
| ID:                       | 1                           |
| Name:                     | user1                       |
| Security Level:           | no auth, no priv ᅌ          |
| Auth Type:                | no auth, no priv            |
|                           | auth, no priv               |
| Auth Password:            | auth, priv                  |
| Confirm Auth Password:    |                             |
| Privacy Type:             | ● DES ○ AES                 |
| Privacy Password:         |                             |
| Confirm Privacy Password: |                             |
| Save                      | Changes Reset Values Cancel |

**Step 6** Update the following properties:

I

| Name                          | Description                                                                                                    |
|-------------------------------|----------------------------------------------------------------------------------------------------|
| ID field                      | The unique identifier for the user. This field cannot be changed.                                                                                                    |
| Name field                    | The SNMP username.                                                                                                    |
| Security Level drop-down list | <ul> <li>The security level for this user. This can be one of the following:</li> <li>no auth, no priv—The user does not require an authorization password or a privacy password.</li> <li>auth, no priv—The user requires an authorization password but not a privacy password. If you select this option, CIMC enables the Auth fields described below.</li> <li>auth, priv—The user requires both an authorization password and a privacy password. If you select this option, CIMC enables the Auth and Privacy fields.</li> </ul> |

| Name                           | Description                                                 |  |  |  |  |
|--------------------------------|-------------------------------------------------------------|--|--|--|--|
| Auth Type field                | The authorization type. This can be one of the following:   |  |  |  |  |
|                                | • MD5                                                       |  |  |  |  |
|                                | • SHA                                                       |  |  |  |  |
| Auth Password field            | The authorization password for this SNMP user.              |  |  |  |  |
| Confirm Auth Password field    | The authorization password again for confirmation purposes. |  |  |  |  |
| Privacy Type field             | The privacy type. This can be one of the following:         |  |  |  |  |
|                                | • DES                                                       |  |  |  |  |
|                                | • AES                                                       |  |  |  |  |
| Privacy Password field         | The privacy password for this SNMP user.                    |  |  |  |  |
| Confirm Privacy Password field | The authorization password again for confirmation purposes. |  |  |  |  |

- Step 7 Click Save Changes.
- **Step 8** If you want to delete a user, select the user and click **Delete**. Click **OK** in the delete confirmation prompt.

# **Managing SNMP Users**

### **Before You Begin**

You must log in as a user with admin privileges to perform this task.

I

#### Procedure

- **Step 1** In the Navigation pane, click the Admin tab.
- Step 2 On the Admin tab, click Communications Services.
- Step 3 In the Communications Services pane, click the SNMP tab.

#### Figure 10: SNMP Tab

| cisco Cisco Integ                       | grated Manageme          | nt Controller |                |                         |                    | CIMC Hostname:<br>Logged in as: | ucse_user<br>admin@10.34.209.64<br>Log Out |
|-----------------------------------------|--------------------------|---------------|----------------|-------------------------|--------------------|---------------------------------|--------------------------------------------|
| Overall Server Status                   | C   3 5 🗮   0            | 0             |                |                         |                    |                                 |                                            |
| Good                                    | Communications Se        | rvices        |                |                         |                    |                                 |                                            |
| Server Admin                            | Communication Services   | SNMP          |                |                         |                    |                                 |                                            |
| User Management                         | SNMP Properties          | -             | . C            |                         |                    |                                 |                                            |
| Network                                 | SNMP Enabled:            |               | User Settings  | Trap Destinations       |                    |                                 |                                            |
| Communications Services                 | SNMP Port:               | 161           | Users          |                         |                    |                                 |                                            |
| Certificate Management                  | Access Community String: |               | Select a row   | to configure user Add   | Modify Delete      |                                 |                                            |
| CIMC Log                                | SNMP Community Access:   | Disabled      | ID             | Name                    | Auth Type          | Privacy Typ                     |                                            |
| Event Management<br>Firmware Management | Trap Community String:   | public        | 1              |                         |                    |                                 |                                            |
| Utilities                               |                          | -             | 2              |                         |                    |                                 |                                            |
|                                         | System Contact:          | who@where     | 3              |                         | 4                  |                                 |                                            |
|                                         | System Location:         | unknown       | 4              |                         |                    |                                 |                                            |
|                                         |                          |               | \$             |                         | -                  |                                 |                                            |
|                                         |                          |               | 6              |                         |                    |                                 |                                            |
|                                         |                          |               | 8              |                         | _                  | -                               |                                            |
|                                         |                          |               | 9              |                         |                    |                                 |                                            |
|                                         |                          |               | 10             |                         |                    |                                 |                                            |
|                                         |                          |               | 11             |                         |                    |                                 |                                            |
|                                         |                          |               | 12             |                         |                    |                                 |                                            |
|                                         |                          |               | 13             |                         |                    | -                               |                                            |
|                                         |                          |               | 14             |                         | 2                  |                                 |                                            |
|                                         |                          |               | 15             |                         |                    |                                 |                                            |
|                                         |                          |               | Note: Configur | e all the SNMP setting: | at once and then o | lick on 'Save Cha               | inges' button to apply th                  |
|                                         |                          |               |                |                         |                    | Save                            | Changes Reset Values                       |

#### Step 4 Under the User Settings tab in the Users area, update the following properties:

| Name             | Description                                                                                              |
|------------------|----------------------------------------------------------------------------------------------------|
| Add button       | Click an available row in the table then click this button to add a new SNMP user.                       |
| Modify button    | Select the user you want to change in the table then click this button to modify the selected SNMP user. |
| Delete button    | Select the user you want to delete in the table then click this button to delete the selected SNMP user. |
| ID column        | The system-assigned identifier for the SNMP user.                                                        |
| Name column      | The SNMP user name.                                                                                      |
| Auth Type column | The user authentication type.                                                                            |

1

| Name                | Description            |
|---------------------|------------------------|
| Privacy Type column | The user privacy type. |

## Step 5 Click Save Changes.